## **How to Download, Install, and Use the UNT Dallas VPN on Windows**

- 1. On your preferred browser navigate to [https://vpn.untdallas.unt.edu](https://vpn.untdallas.unt.edu/)
- 2. Login using your EUID (example: abc1234) and password.

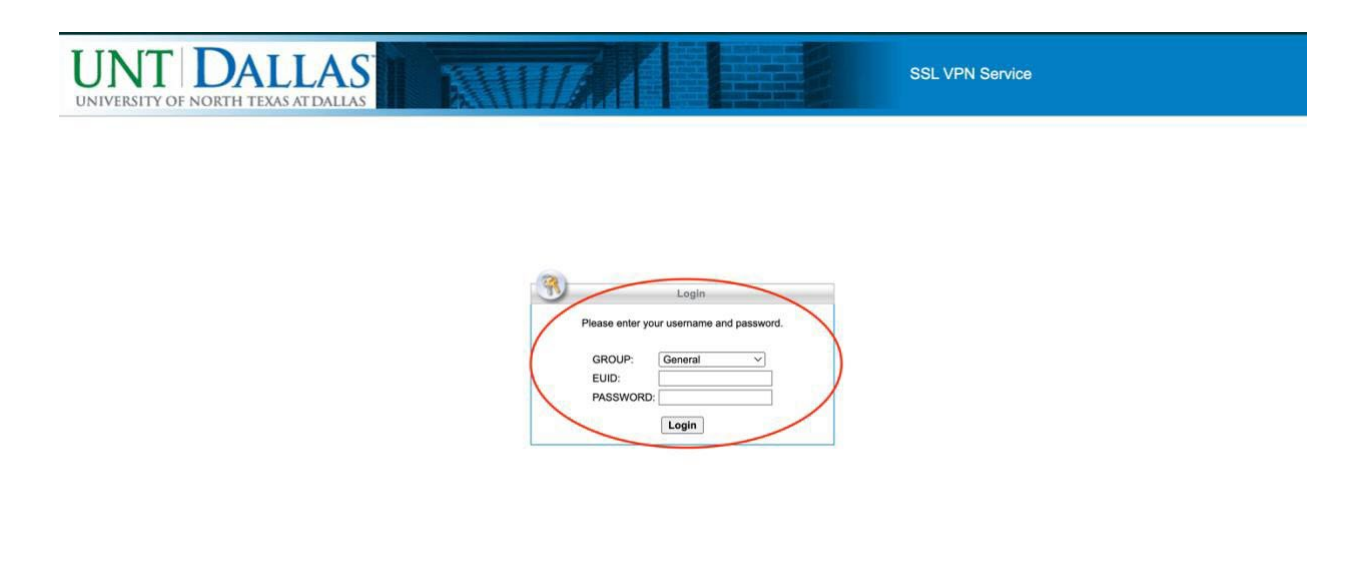

- 3. A DUO push notification will be sent to your phone to verify you are attempting to access VPN. Note: You will not be able to move on to next step without verifying on DUO.
- 4. Read over and if you accept the Terms of use click **Continue.**

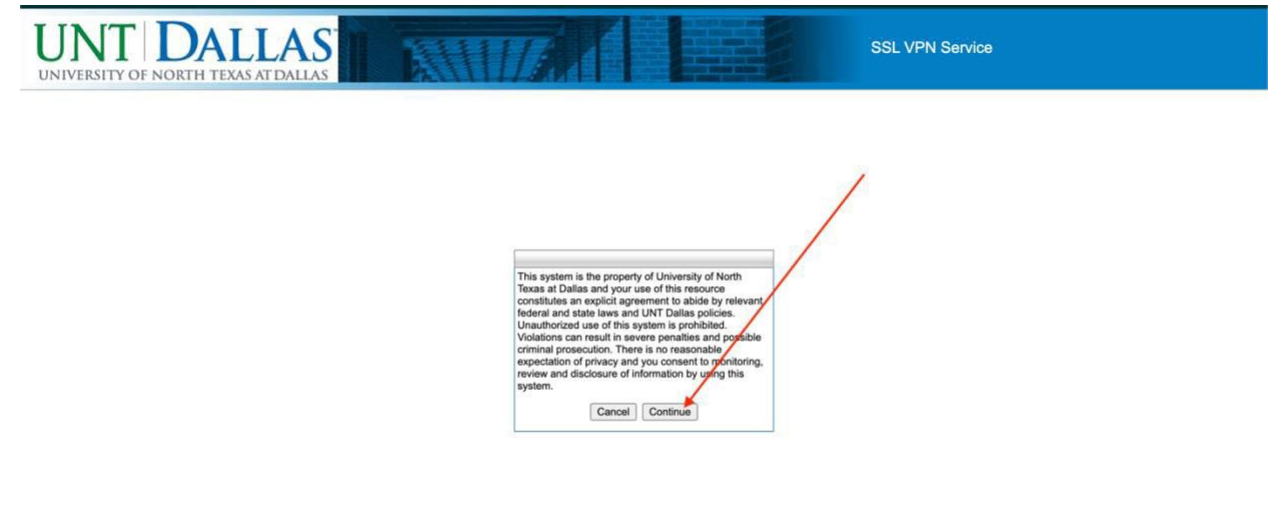

5. Click on the blue button that says **Download for Windows.**

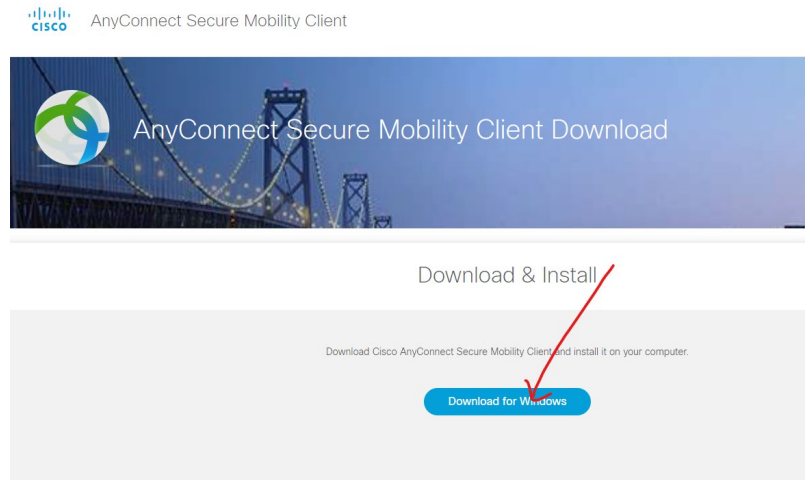

- 6. Once the file is downloaded locate the file (most commonly goes to the Downloads folder) and double click the file (anyconnect-win-x.xx.xxxxxx-core-vpn-webdeploy-k9.msi).
- 7. Double click the download file to run the installer.

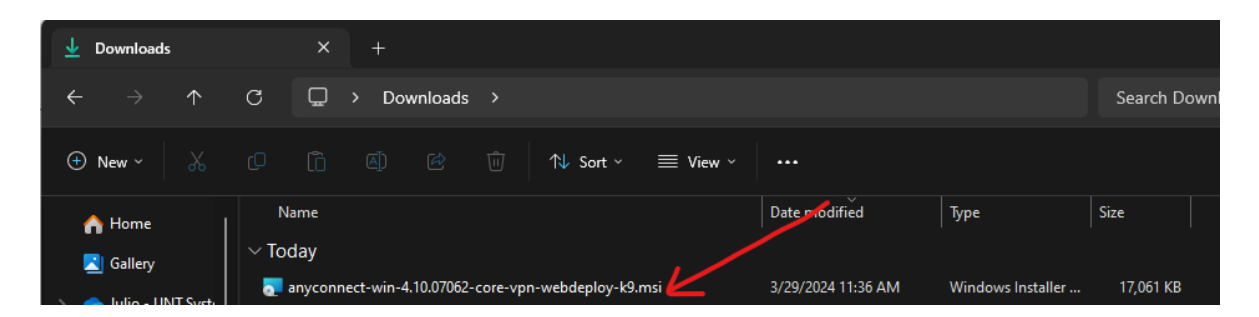

8. Go through all the default installation preferences in the installation wizard.

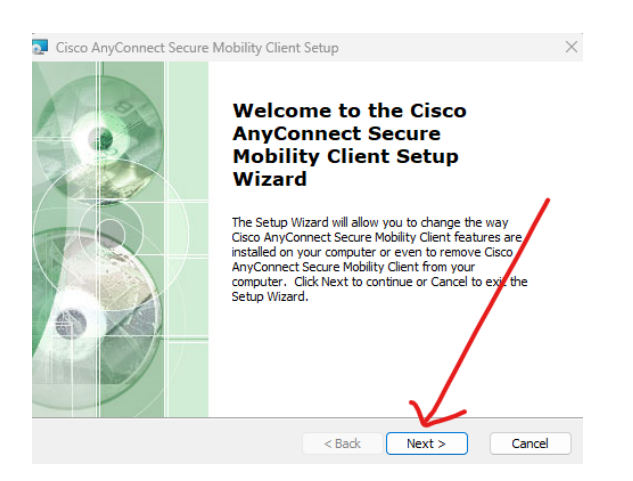

9. Once the application is installed, click on your Start Menu and search for "**Cisco AnyConnect"** and launch the application.

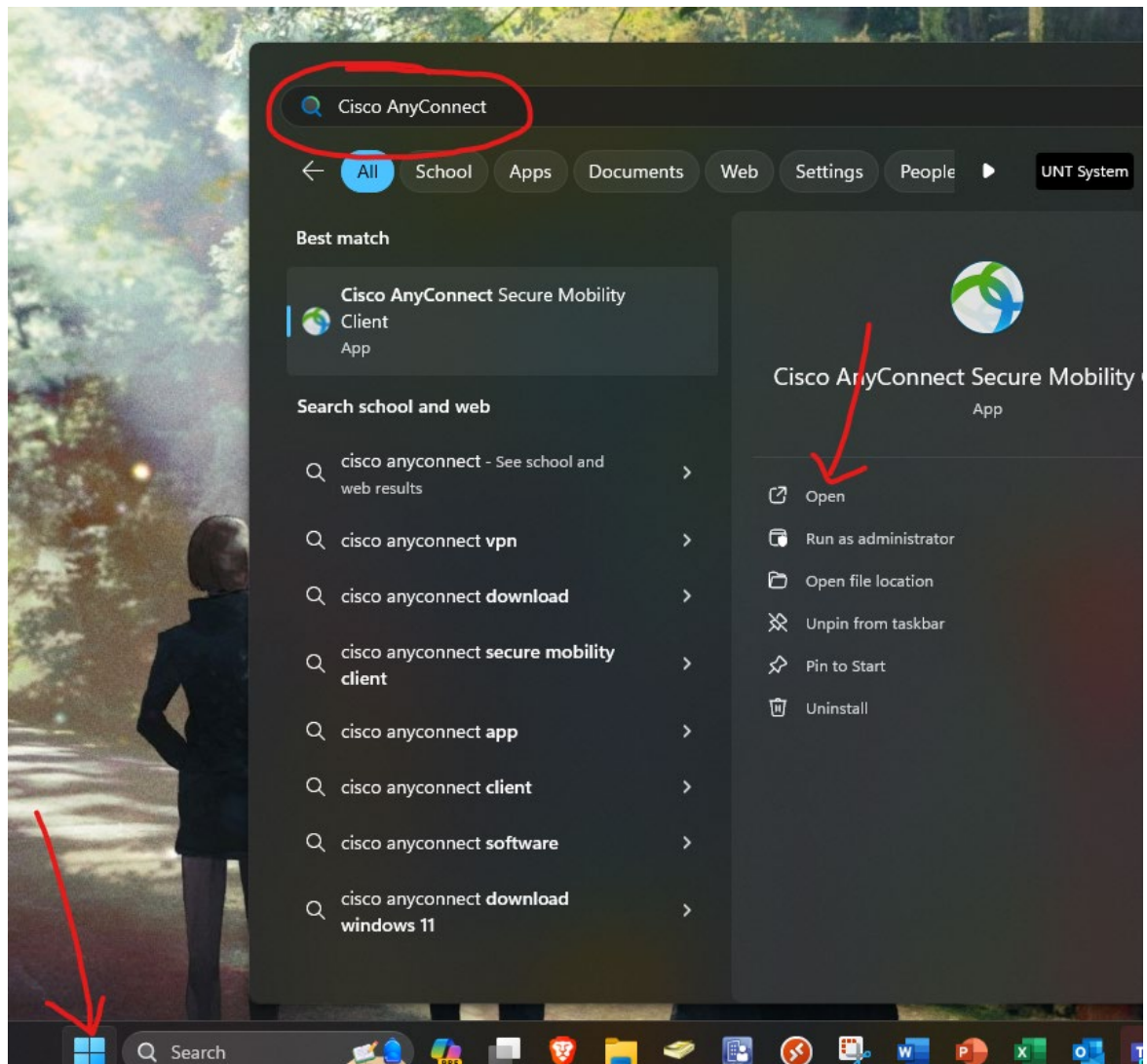

10. Enter **vpn.untdallas.unt.edu** in text field and then click **Connect.**

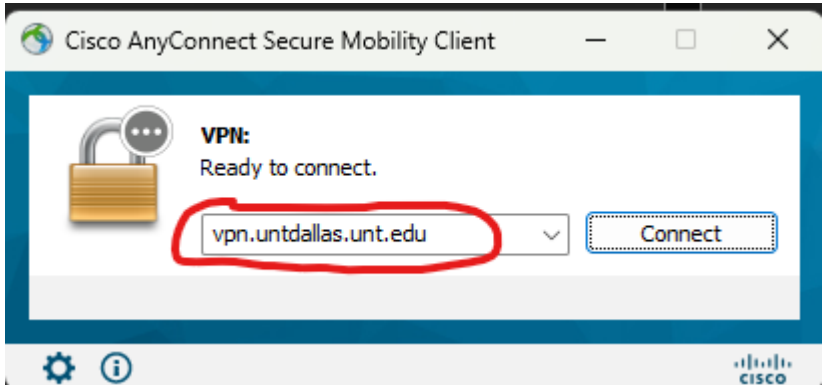

11. Log in using your EUID (example: abc1234) and password.

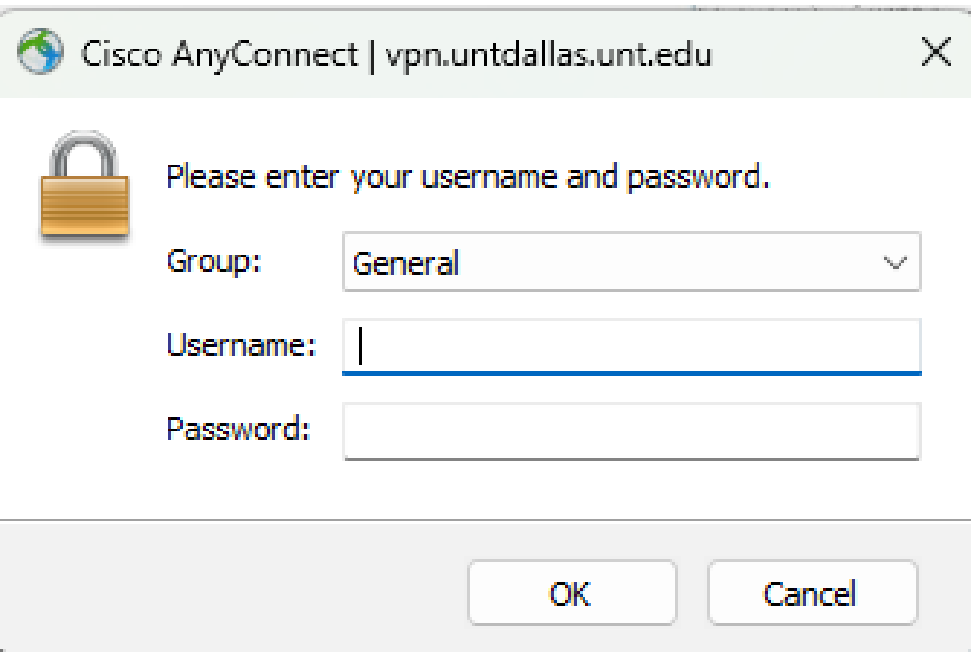

- 12.A DUO push notification will be sent to your phone to verify you are attempting to access VPN. Note: You will not be able to move on to next step without verifying on DUO.
- 13.Read over and if you accept the Terms of use click **Continue.**

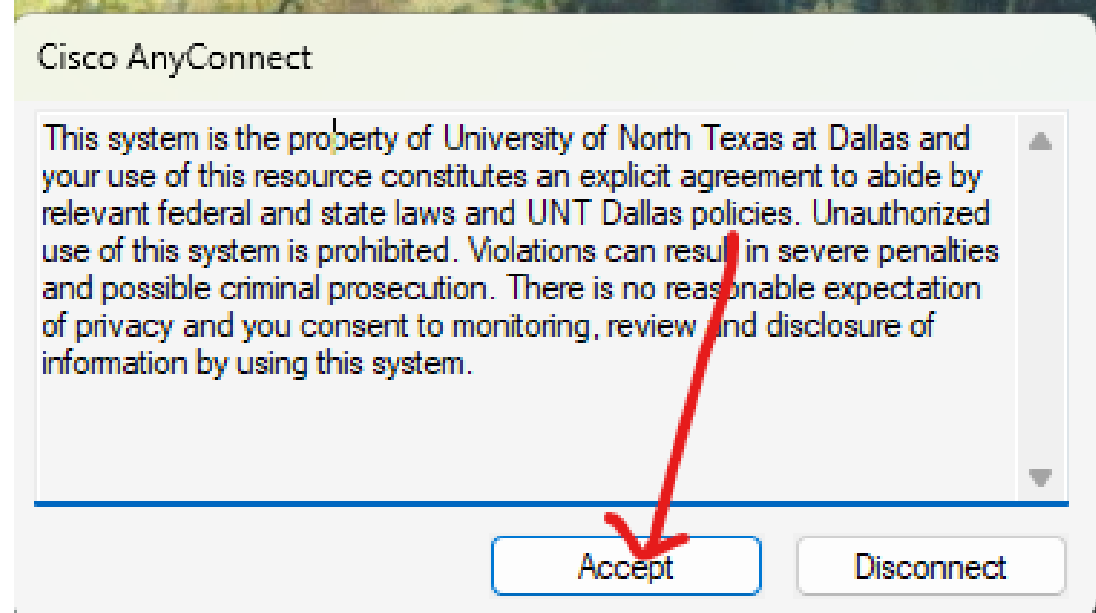

14. You will receive a message near the top right of the screen confirming when you are connected.

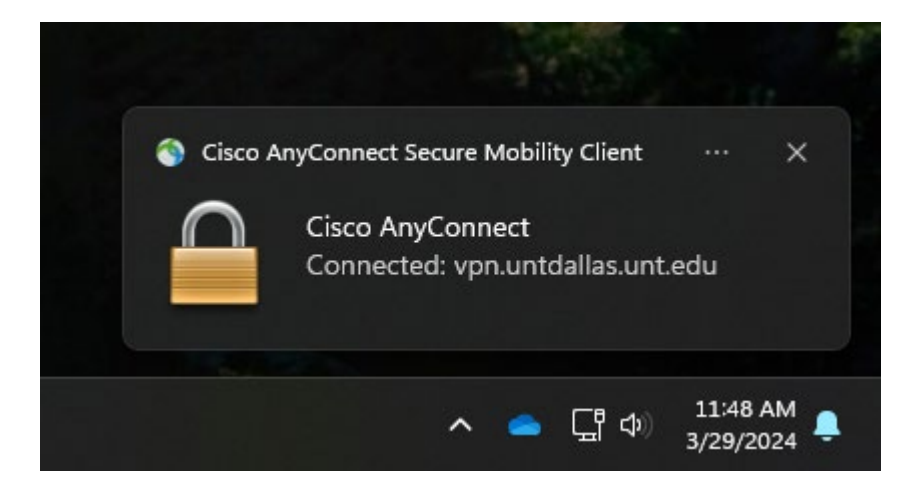